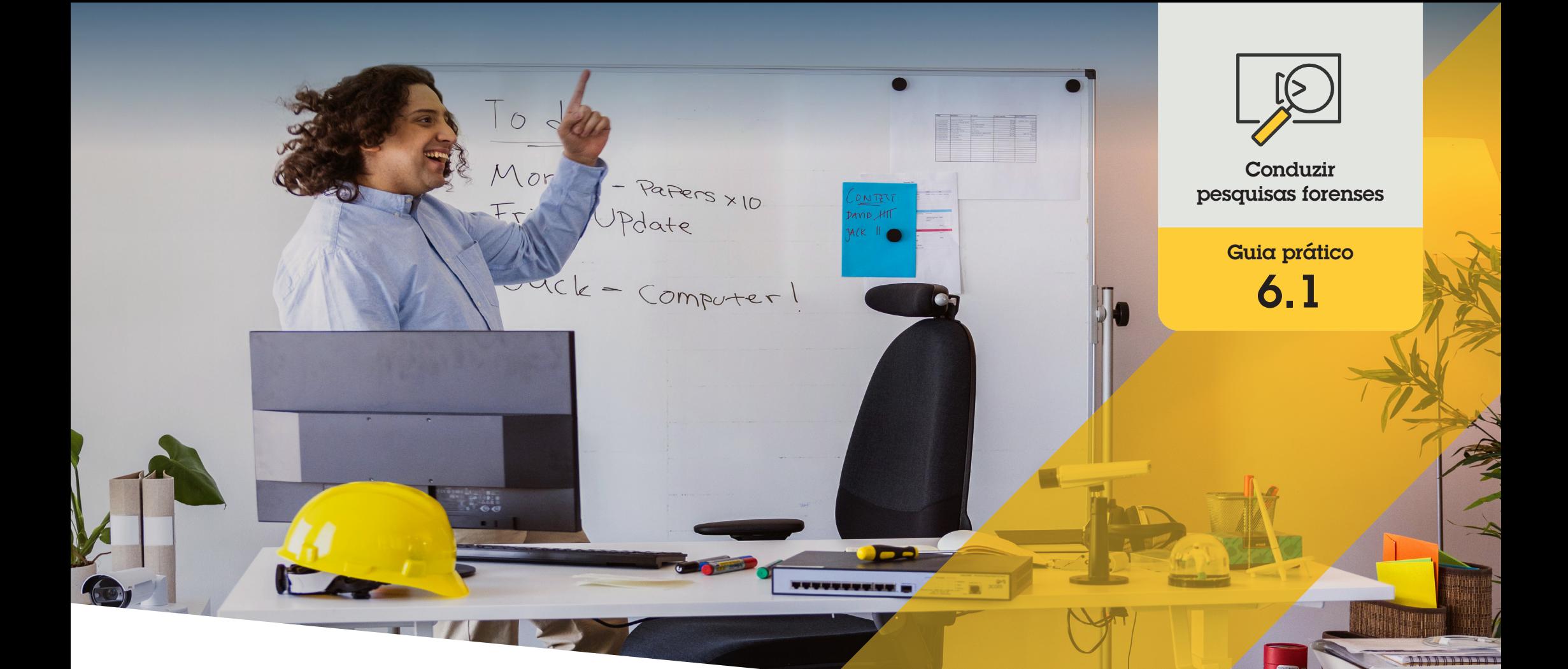

# Pesquisa forense de pessoas, objetos e incidentes

AXIS Optimizer for Milestone XProtect<sup>®</sup>

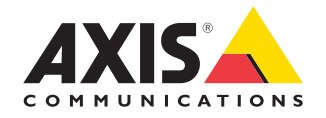

#### Passo a passo:

## Pesquisa forense de objetos, pessoas e incidentes

A função de busca de objetos do AXIS Optimizer oferece uma maneira eficiente de pesquisar, recuperar e compartilhar evidências de vídeo relacionadas a objetos, pessoas e incidentes, sem a necessidade de manter servidores analíticos ou arcar com os custos associados a eles.

#### **Requisitos**

- O Instalar o Milestone XProtect de sua preferência:
	- Corporate 2019 R3 ou posterior
	- Expert 2019 R3 ou posterior
	- Professional+ 2022 R3 ou posterior
- O Instalar a versão mais recente do AXIS Optimizer no Management Client
- O Câmeras Axis com firmware versão 9.50 ou posterior
- O Dispositivo Axis compatível com AXIS Object Analytics (para filtrar classes de objetos)
- O Dispositivo Axis com ARTPEC-8 ou CV25 (para filtrar atributos)
- O A hora da câmera deve estar sincronizada com o NTP

#### **Configurar pesquisa forense**

- 1. No Management Client, certifique-se de que o dispositivo de metadados esteja habilitado em todas as câmeras desejadas
- a. Acesse **Site Navigation** ➔ **Devices** ➔ **Metadata**
	- b. Selecione seu dispositivo e clique em Record. Verifique se a opção Recording está habilitada. Por padrão, os metadados são gravados somente quando o Milestone XProtect detecta movimento em uma cena. Portanto, recomendamos ajustar o limite de movimento do ambiente para que você não perca o movimento de nenhum objeto.
	- c. Clique em **Settings** e certifique-se de que **Analytics data** esteja habilitado
- 2. Abra a visualização ao vivo do Smart Client, verifique se você vê caixas delimitadoras em volta dos objetos e se as caixas são exibidas corretamente.

Observação: pode demorar um pouco para que o relógio seja adaptado à hora NTP. Aguarde pelo menos 15 minutos antes de iniciar a filtragem de pesquisa para permitir que o sistema grave vídeos e metadados.

#### **Conduzir pesquisas forenses**

- 1. No Smart Client, acesse **Search**
- 2. Selecione um intervalo de tempo e uma ou várias câmeras
- 3. Clique em **Search for** ➔ **Forensic search** ➔ **New search**
- 4. Selecione os filtros de pesquisa para ajustar com precisão e restringir o número de resultados de pesquisa (veja abaixo)
- 5. Selecione os resultados da pesquisa que deseja examinar melhor

#### **Fazer o ajuste preciso de uma pesquisa**

Reduza o número de resultados de pesquisa possíveis, usando um dos filtros integrados:

- **Cameras** filtra por câmeras específicas, o que permite a filtragem por localização, por exemplo
- **Region of interest** filtra por objetos que se moveram em uma área específica
- **Object direction** filtra como os objetos se movem em uma cena, ou seja, para a esquerda, para a direita, para cima ou para baixo
- **Object type** filtra por determinados tipos de objetos: pessoa, veículo, bicicleta, ônibus, carro ou caminhão
- **Vehicle color** filtra por atributos de cor
- **Upper body clothing** filtra por atributos de cor das roupas
- **Lower body clothing** filtra por atributos de cor das roupas
- **Time interval** filtra pesquisando intervalos de tempo específicos
- **License plate** filtra pela inserção de todos ou de parte dos caracteres da placa de licença
- **Minimum time in scene** filtra objetos detectados e rastreados por um número mínimo de segundos.
- **Swaying objects** exclui objetos que se movem somente em uma área específica, por exemplo, uma bandeira ou uma árvore balançando ao vento.

#### **Sobre os resultados da pesquisa**

- 1. Para cada resultado de pesquisa, você verá o objeto e o caminho de deslocamento do objeto na miniatura
	- a. A miniatura mostra o quadro de vídeo quando o objeto ficou mais visível
	- b. O ponto verde mostra onde a câmera detectou o objeto pela primeira vez
	- c. O ponto vermelho mostra onde a câmera detectou o objeto pela última vez
	- d. Para ver a sequência de vídeo completa de um resultado de pesquisa, selecione-a e clique em **Play forward** no painel de visualização

#### Observações

- Para ocultar as sobreposições gráficas, acesse **Bounding boxes** e selecione **Hide**
- Os aplicativos analíticos integrados a uma câmera também podem gravar sobreposições no vídeo. Para remover essas sobreposições, acesse a página de configuração da Web do aplicativo

 **Exportar resultados de pesquisa com alta qualidade em PDF**

Para salvar um relatório em PDF com imagens de alta qualidade

- 1. Clique em **Export...**
- 2. Selecione **PDF...**
- 3. (Opcional) Insira Report name, Report destination e Notes
- 4. Para cada resultado de pesquisa, selecione o quadro que deseja incluir no relatório. Para ampliar uma imagem, clique duas vezes nela
- 5. Clique em **Create**. Quando o relatório estiver pronto, você receberá uma notificação

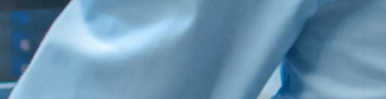

anna 1 **BROTHER TILLE** 

#### Suporte para você começar

**Assista aos vídeos de instruções práticas do AXIS Optimizer**

**[Consulte o Manual do Usuário on-line](https://help.axis.com/en-us/axis-optimizer-for-milestone-xprotect#forensic-search)**

**Baixe mais guias práticos**

**[Leia o guia de introdução ao AXIS Optimizer](https://www.axis.com/dam/public/a1/da/43/solution-note--axis-optimizer--getting-started-en-US-411854.pdf)**

**Os fluxos de trabalho passo a passo de tarefas específicas podem sofrer mudanças ao longo do tempo. Consulte o Manual do Usuário on-line para ter acesso às descrições mais atualizadas.**

## Agilize as investigações forenses

A grande maioria das investigações forenses envolve evidências de vídeo. E os vídeos podem ter origens diferentes — assim como os investigadores, muitas vezes, podem não saber com certeza o que ou quem estão procurando, ou mesmo quando exatamente um incidente ocorreu. Além disso, o volume de imagens de vídeo geradas por uma única câmera instalada em um único local ao longo de um dia, uma semana — ou mais — é enorme. Assim, os investigadores precisam passar horas analisando clipes de vídeo em busca de um único incidente ou atividade, o que é ineficiente. E, tradicionalmente, os metadados são enviados para análise completa nos servidores, o que aumenta os custos.

### Como o AXIS Optimizer soluciona esse problema

A pesquisa forense do AXIS Optimizer agiliza as investigações forenses após o evento, simplificando a busca por objetos, pessoas ou incidentes em uma cena — sem a necessidade de manter servidores analíticos ou arcar com os custos associados a eles. Os investigadores podem identificar com eficiência evidências de vídeo a partir de arquivos de filmagens geradas por uma ou várias câmeras Axis, reduzindo o tempo de análise — de horas para minutos, ou mesmo segundos. Oferecendo uma maneira eficiente de pesquisar, recuperar e compartilhar evidências de vídeo, o Optimizer agiliza as investigações forenses, otimizando a integração de fluxos de vídeo e metadados das câmeras com aprendizagem profunda Axis à estrutura do Milestone XProtect Centralized Search. As câmeras com aprendizagem profunda Axis enviam fluxos de metadados pesquisáveis e com riqueza de detalhes para o Milestone XProtect Centralized Search. Mais detalhes de metadados são constantemente adicionados e implementados no AXIS Optimizer. Além de buscar objetos, pessoas e incidentes, as opções de pesquisa forense do AXIS Optimizer estão disponíveis no Centralized search para pesquisa de veículos, pesquisa de contêineres e infrações em zonas com limite de velocidade.

#### **Sobre o AXIS Optimizer for Milestone XProtect**

**O AXIS Optimizer é um pacote de integrações que otimiza o desempenho dos dispositivos Axis no Milestone XProtect. Ele garante que todos os usuários poupem tempo e esforços consideráveis, enquanto aproveitam ao máximo seus sistemas Axis e Milestone. Atualizado constantemente para incluir as novas ofertas da Axis, o Optimizer está disponível gratuitamente como um instalador único em [axis.com.](http://axis.com/products/axis-optimizer-for-milestone-xprotect/savings)**

## Sobre a Axis Communications

A Axis viabiliza um mundo mais inteligente e seguro, criando soluções que melhoram a segurança e o desempenho empresarial. Como uma empresa de tecnologia em rede e líder do setor, a Axis oferece soluções para sistemas de videomonitoramento, controle de acesso, interfone e áudio. Esses sistemas são aprimorados por meio de aplicativos de análise inteligentes e apoiados por treinamentos de alta qualidade.

A Axis conta com cerca de 4.000 funcionários dedicados, em mais de 50 países, e colabora com parceiros de tecnologia e integração de sistemas em todo o mundo para oferecer soluções aos clientes. A Axis foi fundada em 1984 e está sediada em Lund, na Suécia.

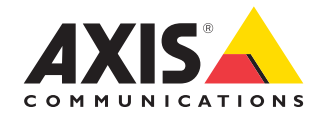

©2024 Axis Communications AB. AXIS COMMUNICATIONS, AXIS, ARTPEC e VAPIX são marcas comerciais registradas da Axis AB em várias jurisdições. Todas as outras marcas comerciais pertencem aos respectivos proprietários.